# DegreeWorks

GRADUATE STUDENT USER GUIDE

## **UTRGV**

Degree Audit Systems & Support

## Contents

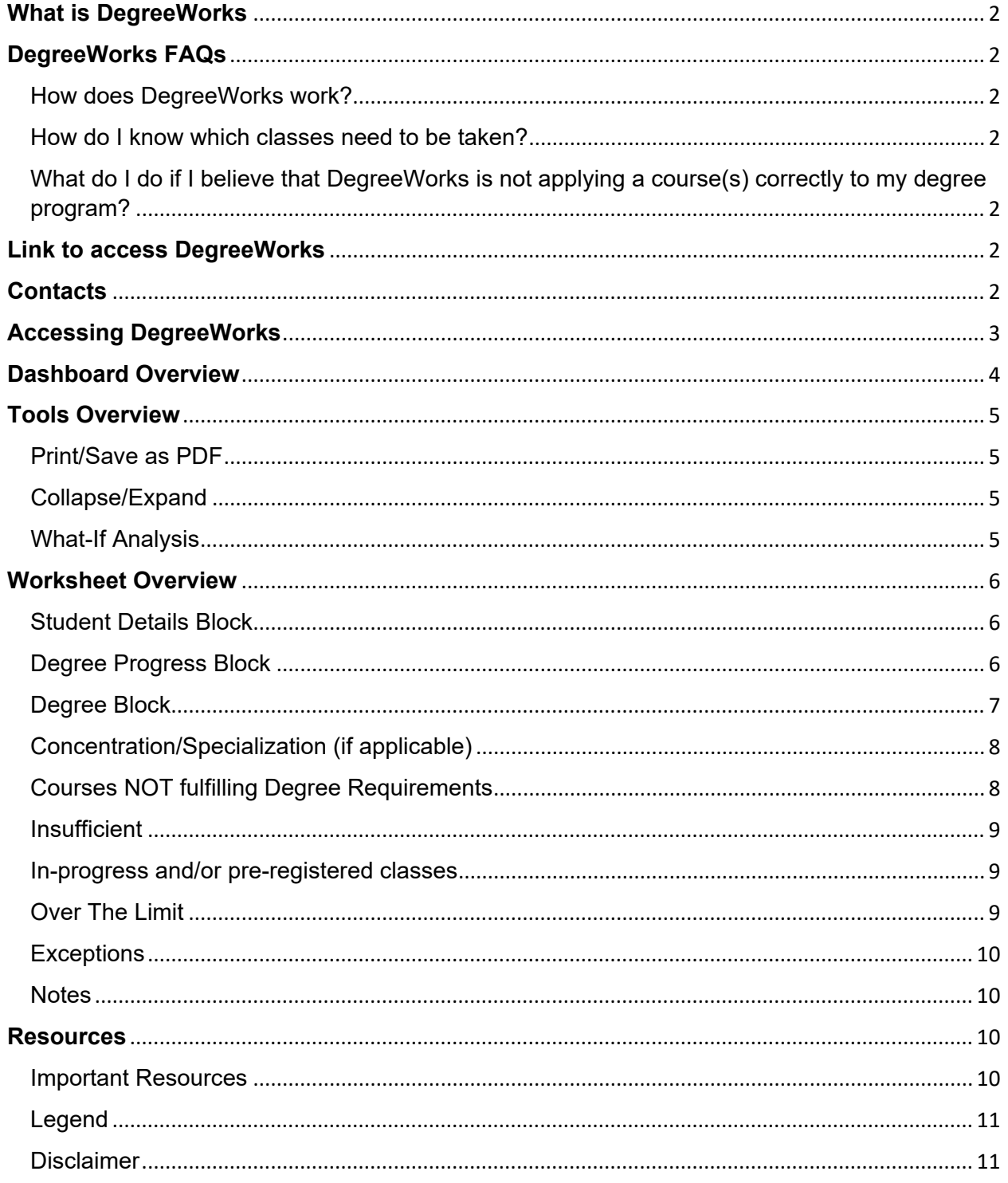

## <span id="page-2-0"></span>**What is DegreeWorks**

- DegreeWorks is a web-based planning tool to help students, graduate program coordinators and faculty monitor student's progress toward degree completion.
- DegreeWorks provides a more accessible, convenient, and organized way for students to know where they are academically and how they can plan for registration of courses.

## <span id="page-2-1"></span>**DegreeWorks FAQs**

## <span id="page-2-2"></span>How does DegreeWorks work?

The DegreeWorks audit 'reads' all courses completed or accepted in transfer at UTRGV and shows how those courses have been applied toward the chosen degree, major, concentration/specialization according to the catalog requirements for the year in which it was declared.

## <span id="page-2-3"></span>How do I know which classes need to be taken?

The audit is set up to display the requirements for each degree plan in separate blocks. Each block will list the requirements needed to complete that block. Requirements can include courses, credit hours, GPA, etc.

## <span id="page-2-4"></span>What do I do if I believe that DegreeWorks is not applying a course(s) correctly to my degree program?

Your graduate program coordinator (GPC) is your first point of contact with questions about your audit. A GPC can answer questions you may have and advise you about substitutions to degree requirements (course substitutions) that may be needed.

Questions about Degree Works can also be submitted via email at [gradcertification@utrgv.edu](mailto:gradcertification@utrgv.edu) with complete details regarding the error and what you believe is correct, or screen shots of the error within the audit and a brief explanation. Make sure to include your student ID number in your email.

## <span id="page-2-5"></span>**Link to access DegreeWorks**

## **[MyUTRGV](https://my.utrgv.edu/web/myutrgv/home?p_p_id=com_liferay_login_web_portlet_LoginPortlet&p_p_lifecycle=0&p_p_state=normal&refererPlid=18&_com_liferay_login_web_portlet_LoginPortlet_redirect=%2F%3Fmsclkid%3Dbd9973dcaf7311ecbd8c13a8aac91a9d)**

## <span id="page-2-6"></span>**Contacts**

#### **Worksheet Questions and Issues**

- Graduate Program Coordinator (GPC)
- $\triangleright$  gradcertification@utrgv.edu

#### **Access Issues**

 $\triangleright$  degreeauditsystems@utrgv.edu

## <span id="page-3-0"></span>**Accessing DegreeWorks**

1. Log in to the **MyUTRGV** student portal using an approved web browser, such as Chrome.

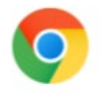

- 2. Select the Application **ASSIST**
- 3. Select **Student Self Service**
- 4. Click on **Student Profile**

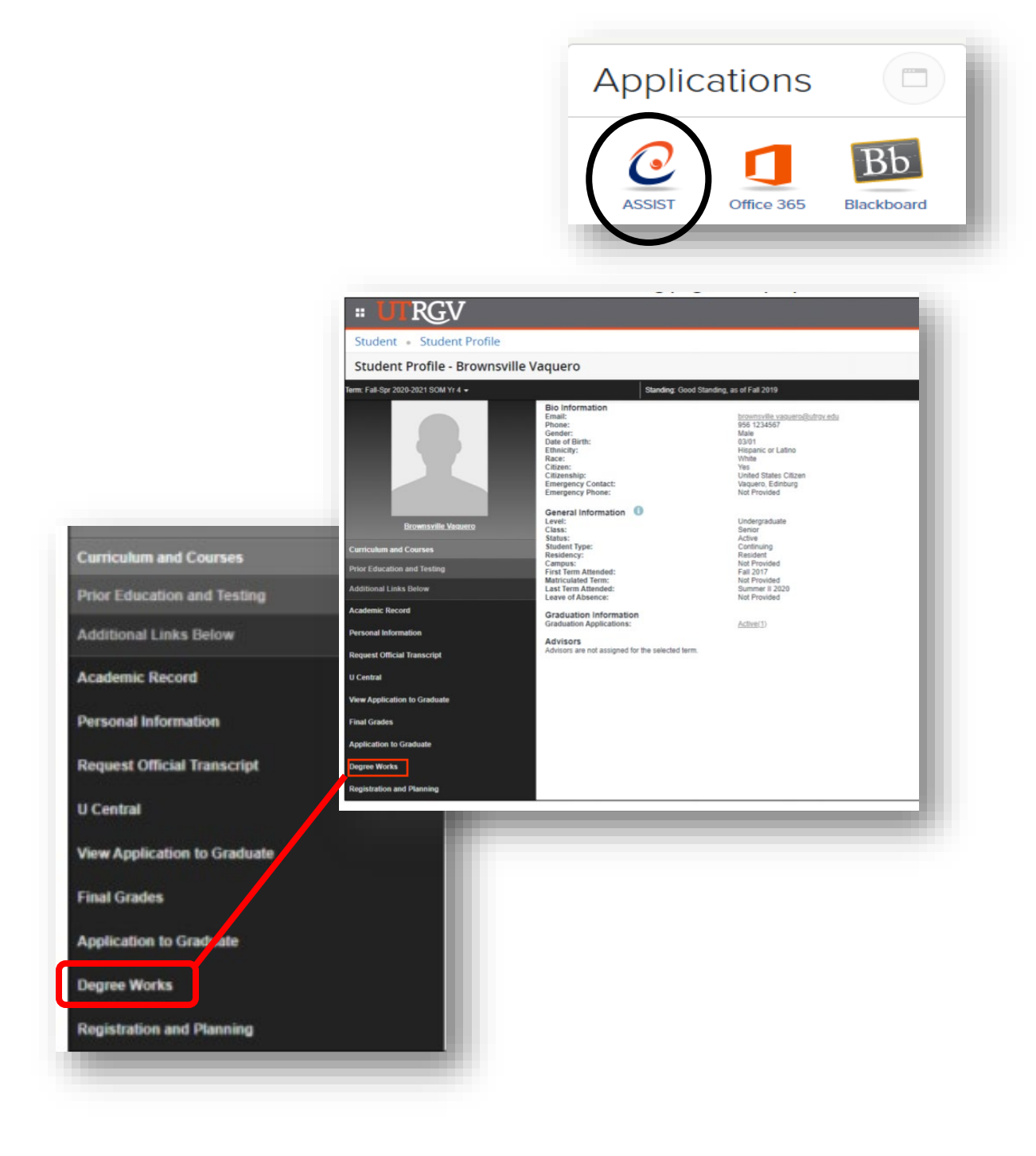

## <span id="page-4-0"></span>**Dashboard Overview**

Once you sign in you will be brought to your worksheet. Here you will find your student information and plan of study.

#### • **Tools**

- o Print your audit
- o Collapsible blocks
- o Process a What-if Analysis

#### • **Academic Worksheet**

- o Student details
- o Degree block
- o Major block
- o Concentration/Specialization (if applicable)
- o Courses not fulfilling degree requirements
- o Electives classes
- o In-progress/pre-registered classes
- o Over the limit
- o Exceptions
- o Notes

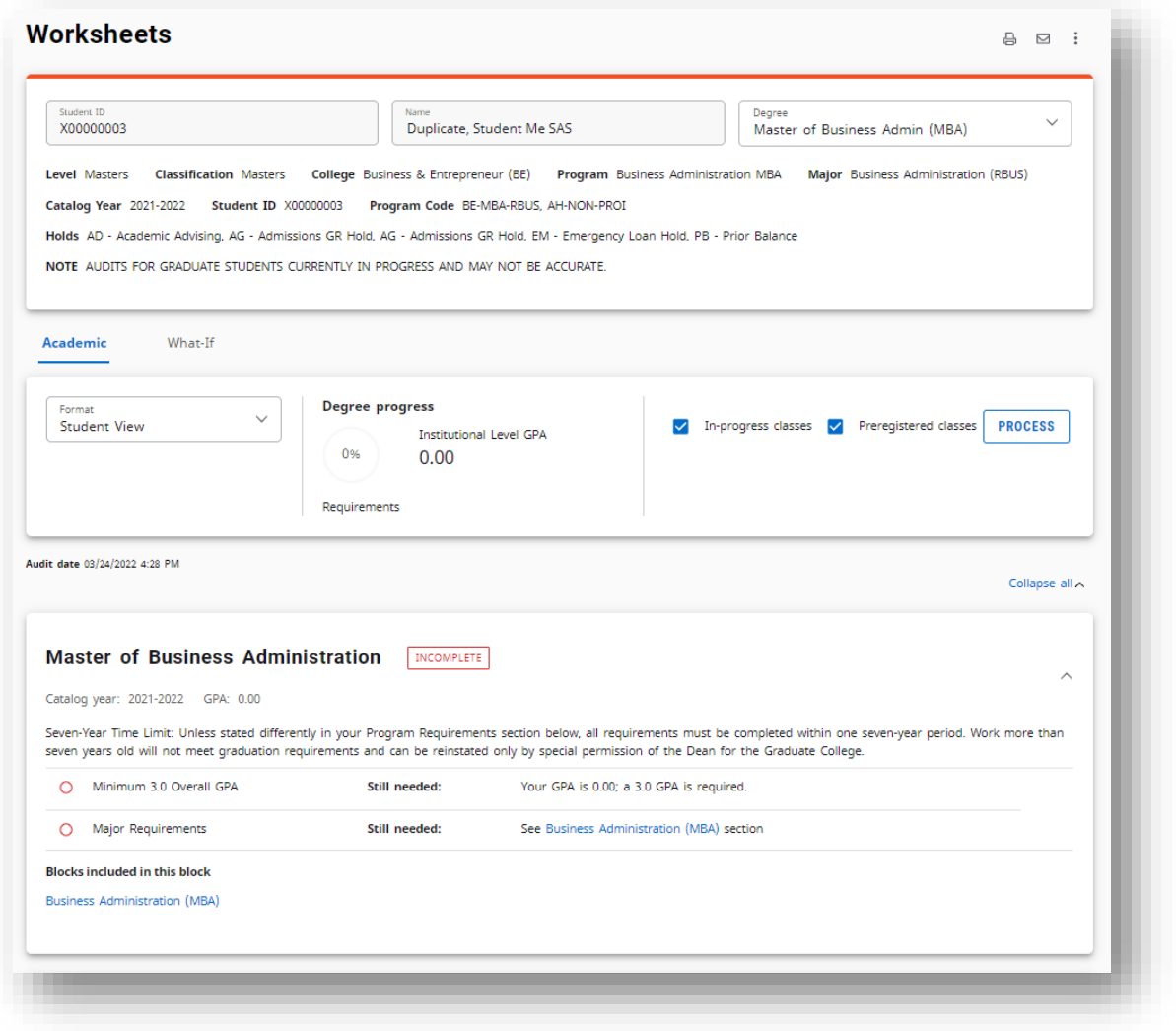

## <span id="page-5-0"></span>**Tools Overview**

#### <span id="page-5-1"></span>Print/Save as PDF

Your audit can be printed or saved as a PDF by clicking on the print icon. When clicking on the printer icon a pop-up will appear. The destination defaults to either your printer or Adobe PDF. If you print to PDF, you will be saving it to your computer or One Drive.

₿  $\triangleright$ 

Collapse all  $\sim$ 

Expand all  $\downarrow$ 

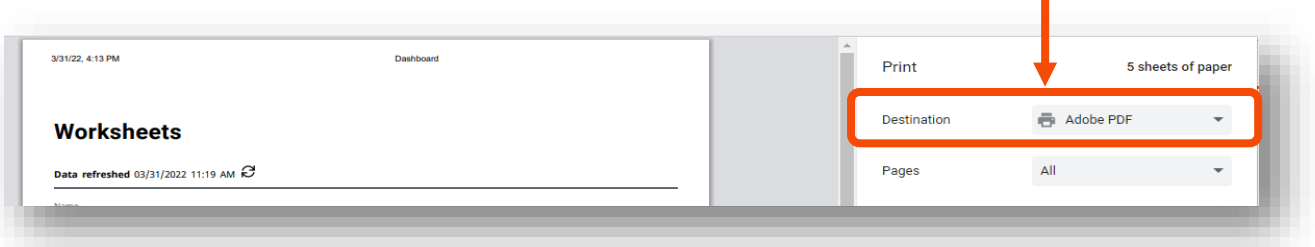

## <span id="page-5-2"></span>Collapse/Expand

an exit option/capstone to find the best fit for your

degree.

Within your audit you can collapse or expand blocks. To collapse all blocks, click on the Collapse all found above the Degree block. Once collapsed, you will see Expand all. You can click on expand all or you can click on each individual block to view requirements.

To expand individual blocks, click on the down arrow symbol found at the right of each block.

<span id="page-5-3"></span>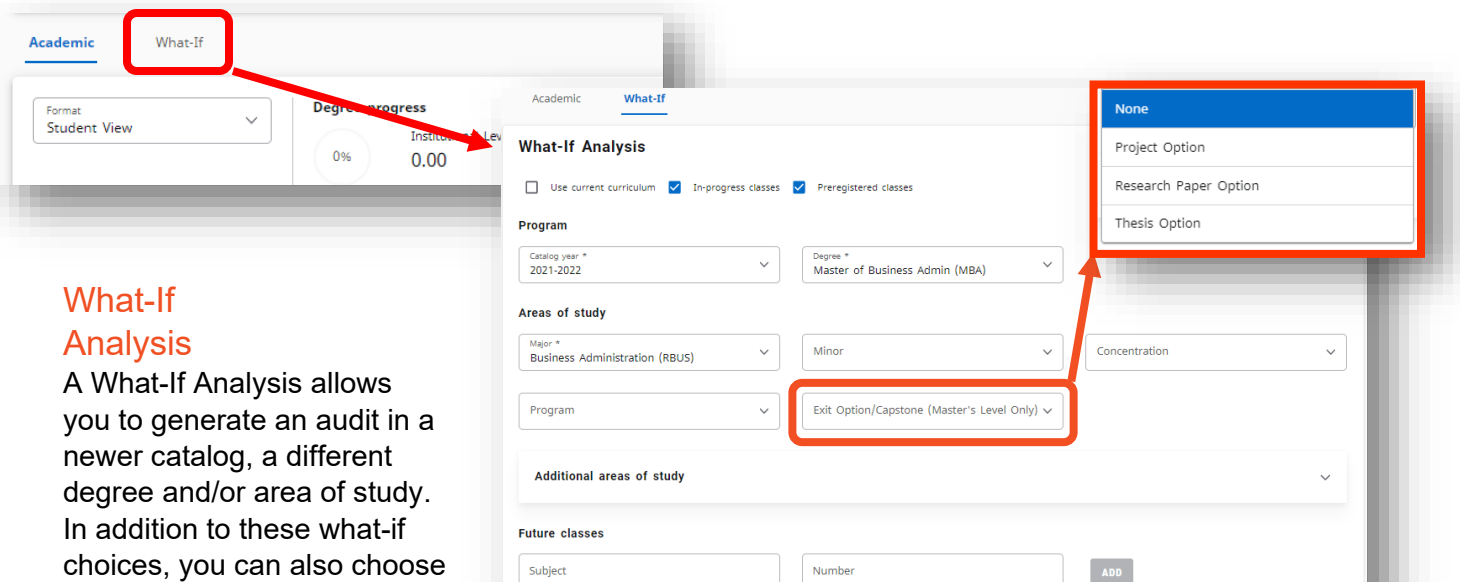

RESET PROCESS

## <span id="page-6-0"></span>**Worksheet Overview**

## <span id="page-6-1"></span>Student Details Block

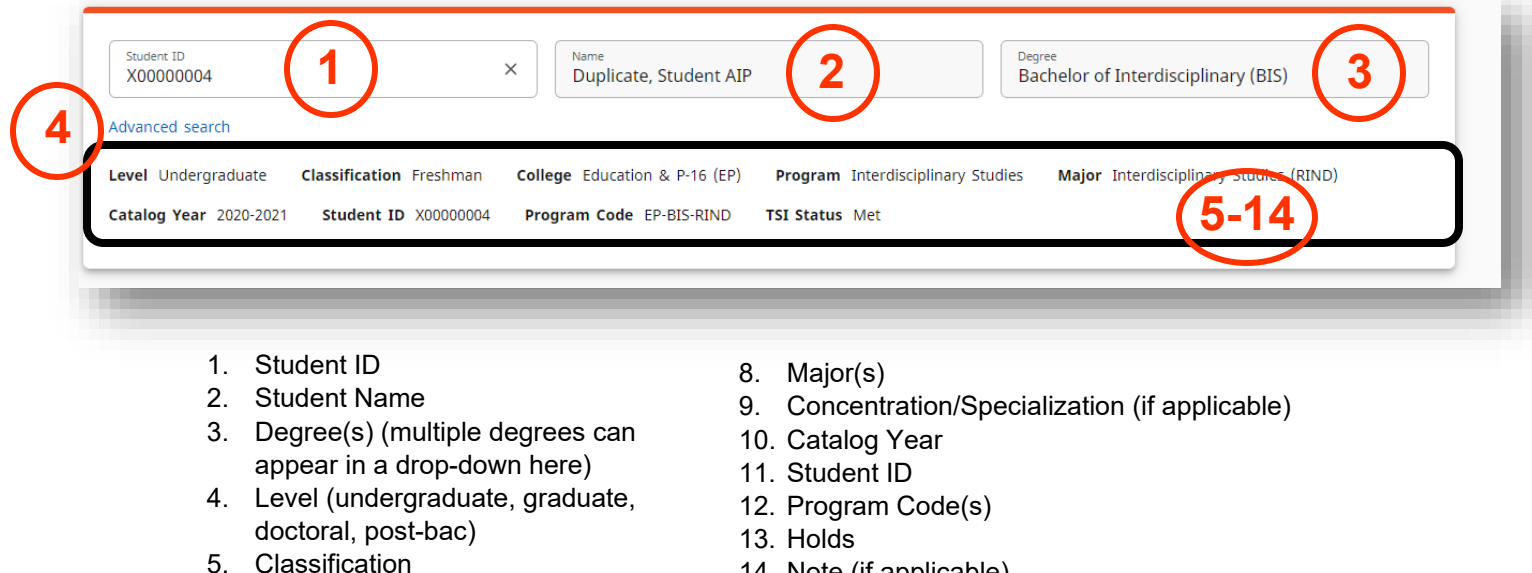

14. Note (if applicable)

## <span id="page-6-2"></span>Degree Progress Block

6. College 7. Program

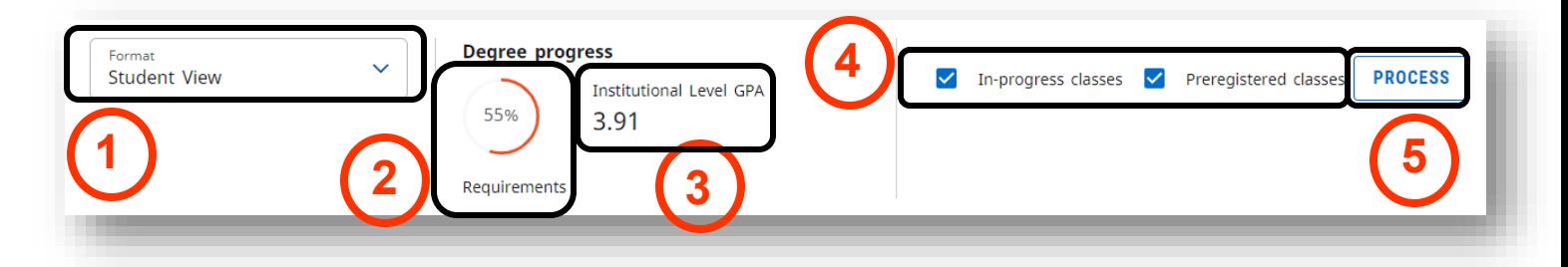

#### In this block you will see:

- 1. Worksheet format: Student View *Only view students have access to.*
- 2. Block completion percentage

*As blocks requirements are completed, the percentage will change. Optional blocks do not affect the percentage.* 

- 3. Institutional Level GPA *The institutional level GPA is ALL Graduate coursework taken at UTRGV. Graduates: the institutional repeats all count*
- 4. The ability to view or remove In-progress and Preregistered classes
- *5. In-progress and pre-registered classes default to always show, if you need to remove one or both, uncheck the block and click on Process.*
- 6. Process new button

*Use this button if you want to remove In-progress and pre-registered classes from your audit.*

## <span id="page-7-0"></span>Degree Block

The degree block is considered the starting point for your audit. This block contains the rules (1) based on policy found in the catalog and it indicates what types of blocks (2) are required to complete the plan of study.

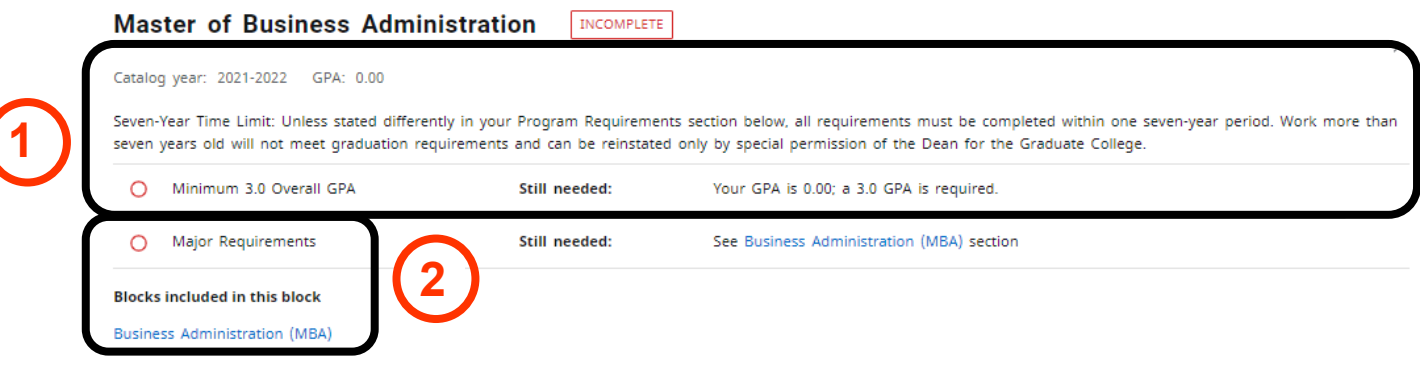

## Major block

The major block includes credits needed (1) and required courses (2). Some major blocks will also indicate that a concentration/specialization is needed (3).

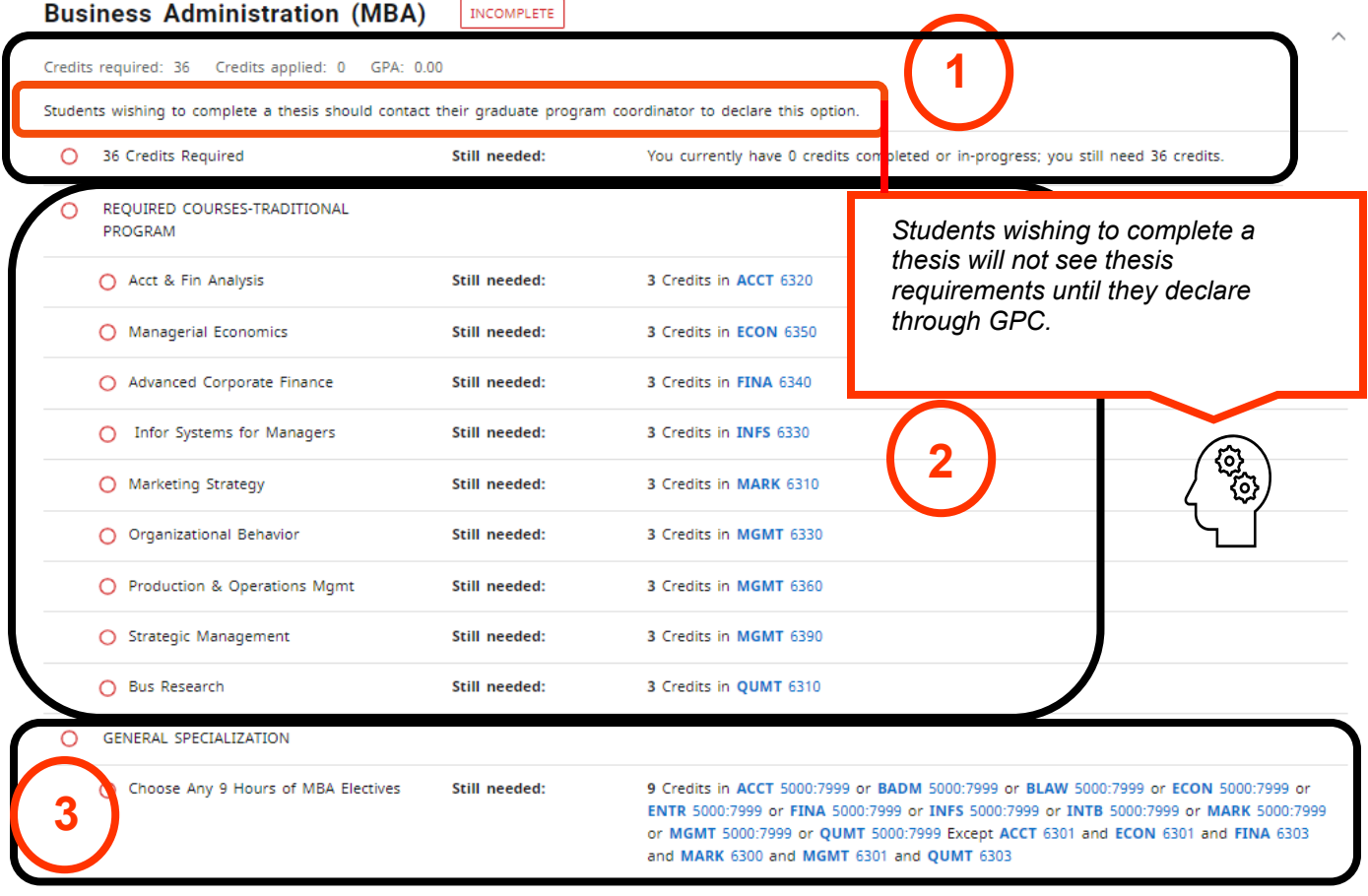

## <span id="page-8-0"></span>Concentration/Specialization (if applicable)

Graduate students who are required to take a concentration/specialization will not see an additional block. Concentrations/specialization will be visible within the major block.

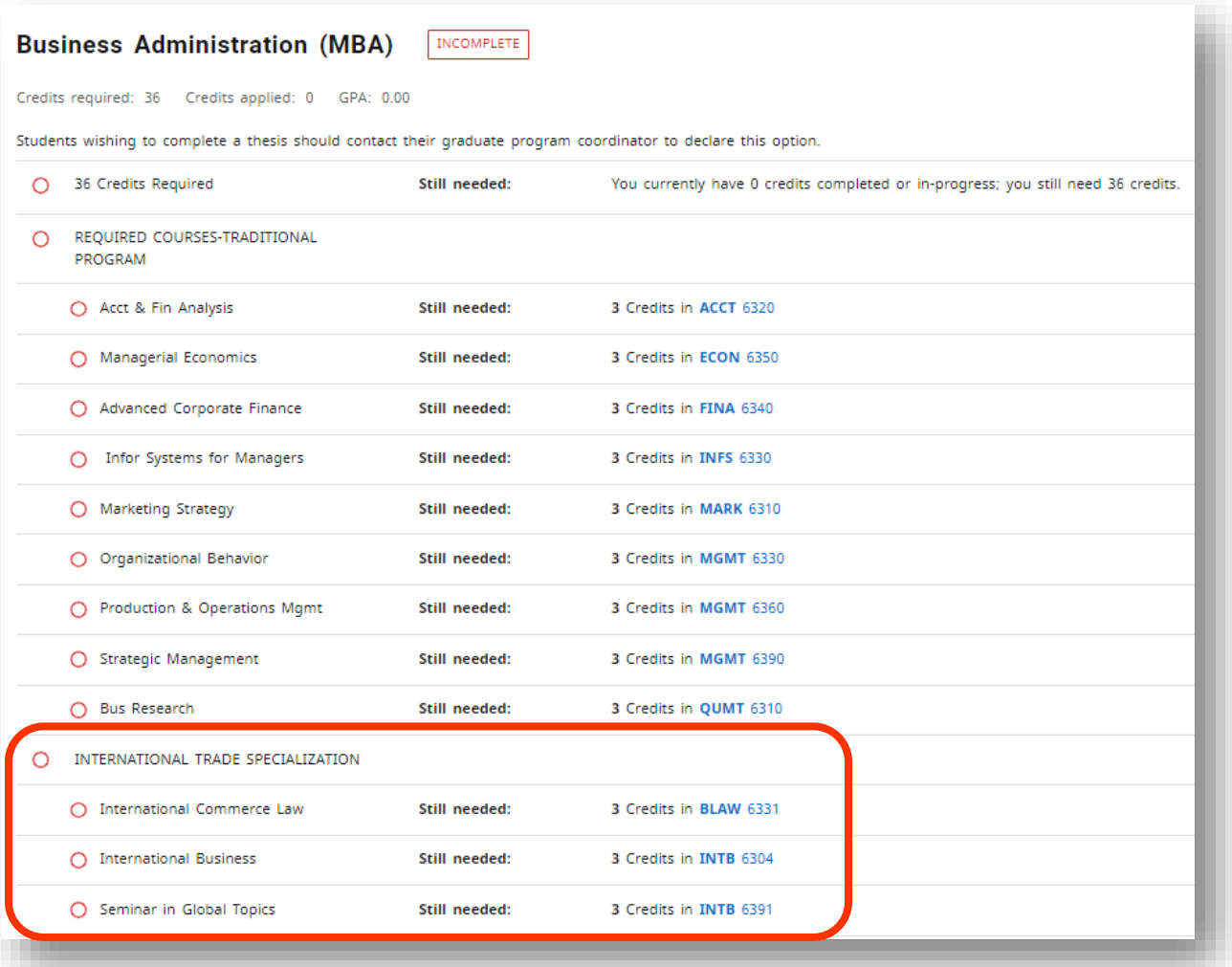

## <span id="page-8-1"></span>Courses NOT fulfilling Degree Requirements

Courses that do not fulfill degree requirements will fall here. This may include undergraduate course work.

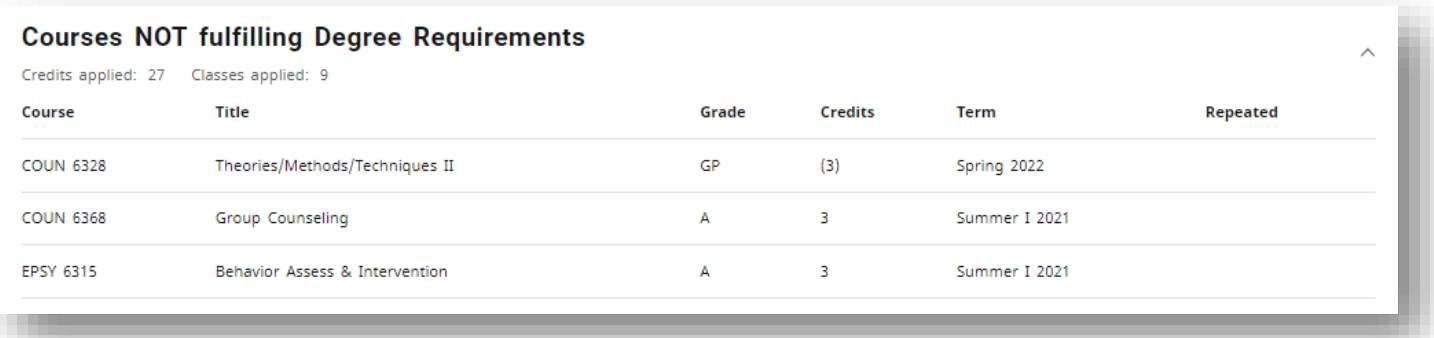

#### <span id="page-9-0"></span>**Insufficient**

Courses appearing in the Insufficient section are not eligible to satisfy a requirement or count toward the degree plan. This would include courses in which a student received a failing, W, DR, or Incomplete, etc. grade.

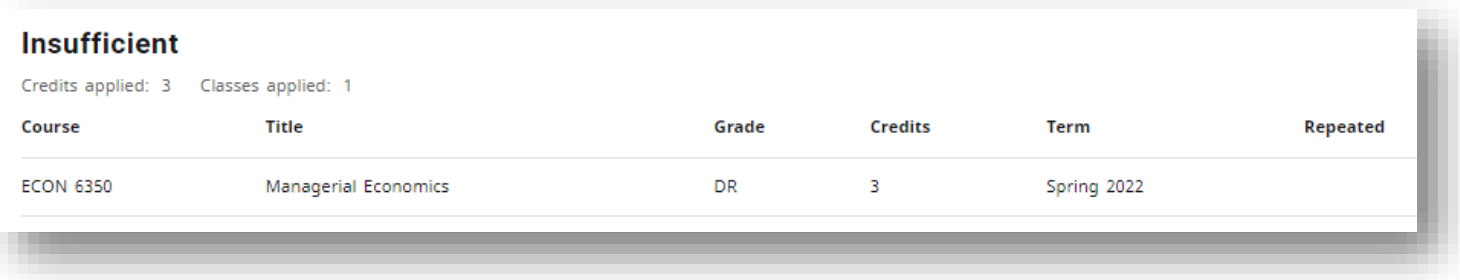

## <span id="page-9-1"></span>In-progress and/or pre-registered classes

In-progress and pre-registered will show here, as well as in the block where they fulfill the requirement. If the course is taken and doesn't meet requirements it may fall in courses not meeting degree requirements.

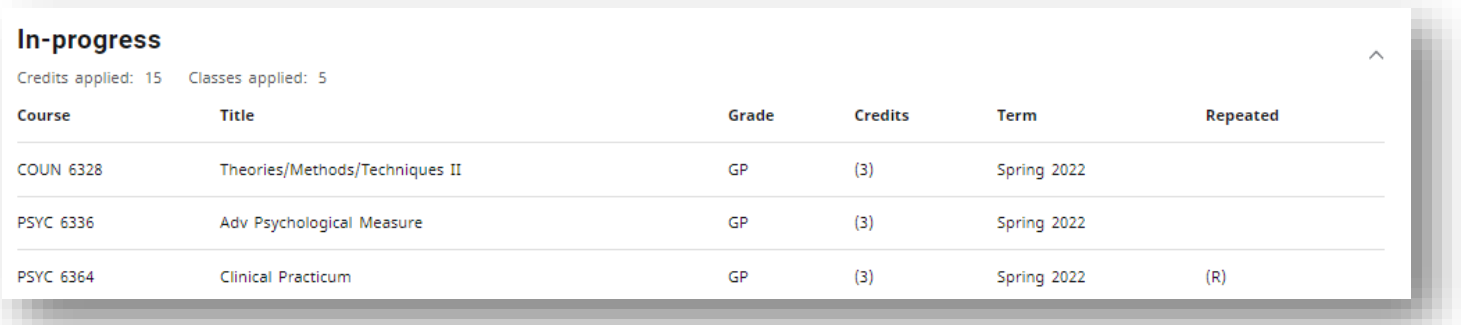

## <span id="page-9-2"></span>Over The Limit

Courses that exceed rule limits will fall here.

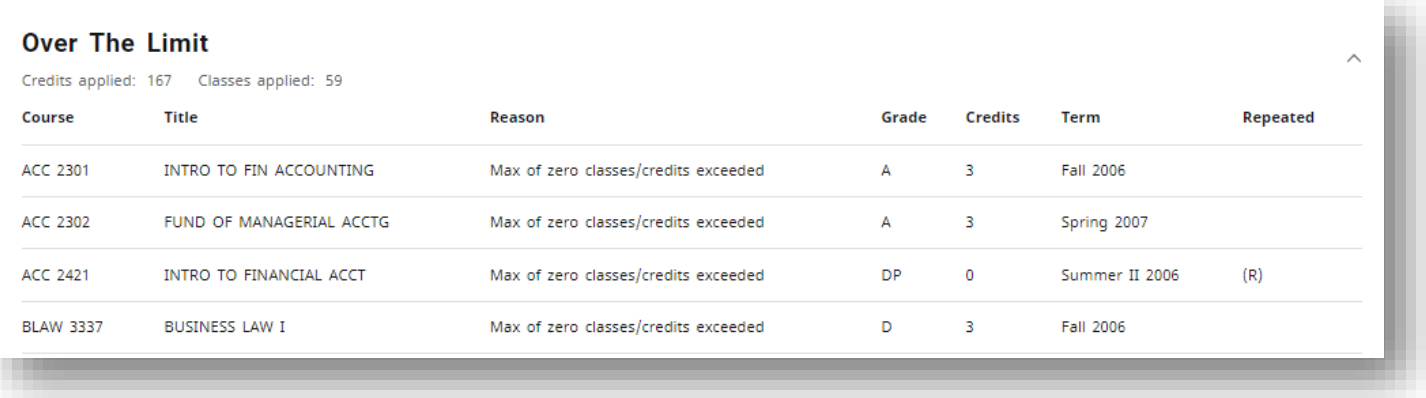

## <span id="page-10-0"></span>**Exceptions**

When your graduation program coordinator requests a substitution on your behalf and it has been approved for use, the course will be pulled into the major block by a graduate auditor and will be reflected in the Exceptions block that will appear at the bottom of the worksheet.

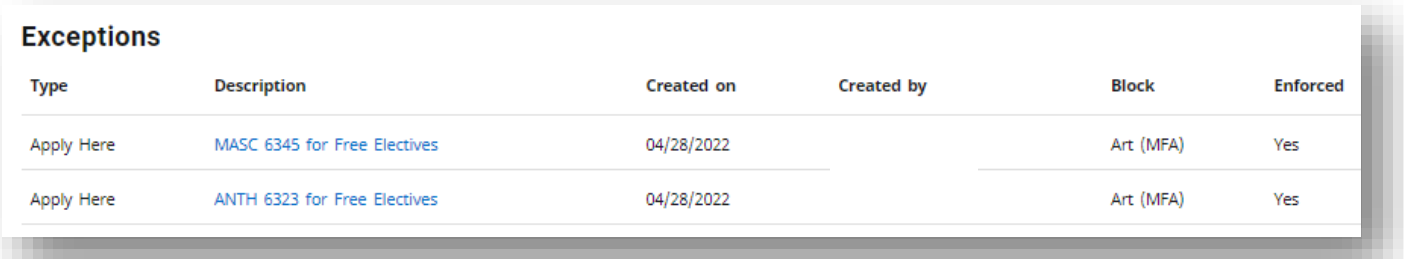

#### <span id="page-10-1"></span>**Notes**

You will see the notes block when your graduation program coordinator notifies the graduate auditor that you have declared or completed an exit option. Additional uses for notes will be introduced at a later date.

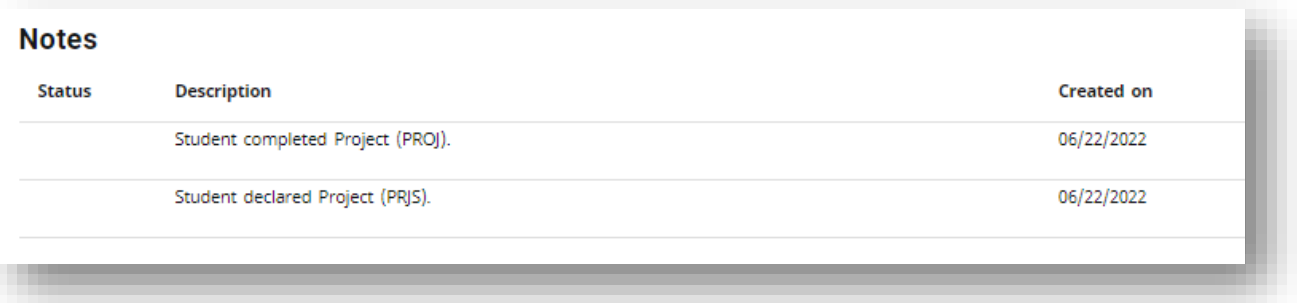

## <span id="page-10-2"></span>**Resources**

#### <span id="page-10-3"></span>Important Resources

At the top of the Dashboard, you will find links

- UCENTRAL DEGREE WORKS
	- o STUDENT
	- o FACULTY/STAFF
- UCENTRAL
- MYUTRGV
- REGISTRAR
- ACADEMIC ADVISING CENTER
- STAY ON TRACK (CPOS)

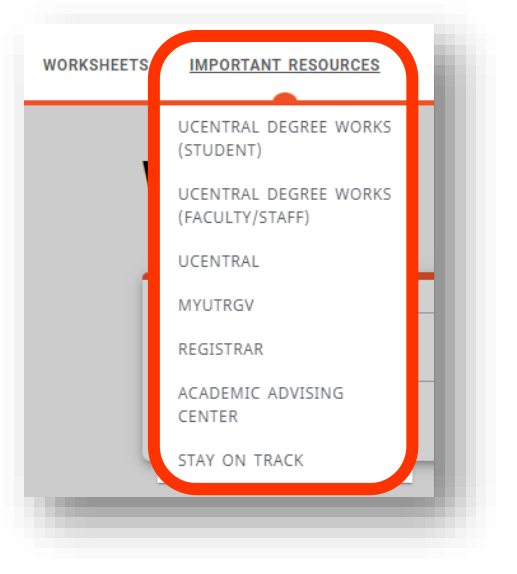

## <span id="page-11-0"></span>Legend

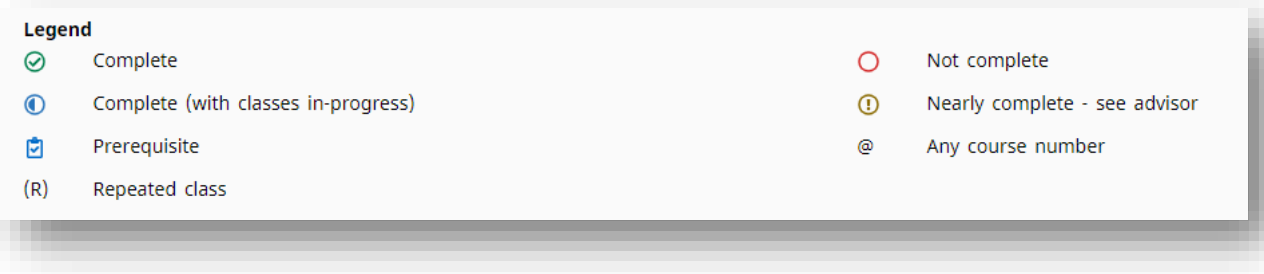

## <span id="page-11-1"></span>Disclaimer

"You are encouraged to use this degree audit report as guide when planning your progress toward completion of the above requirements. Contact your academic advisor or graduate program coordinator for assistance in interpreting this report or regarding your official degree/certificate completion status. This audit is not your academic transcript, and it is not official notification of completion of degree or certificate requirements. Please contact the Registrar's Office to obtain a copy of your official academic transcript. Audits are based off the Official Catalogs approved by the Office of Curriculum and Institutional Assessment. Contact your undergraduate academic advisor or graduate program coordinator for assistance in interpreting this report or regarding your official degree/certificate completion status."

#### **Disclaimer**

You are encouraged to use this degree audit report as a guide when planning your progress toward completion of the above requirements. Contact your academic advisor for assistance in interpreting this report or regarding your official degree/certificate completion status. This audit is not your academic transcript and it is not official notification of completion of degree or certificate requirements. Please contact the Registrar's Office to obtain a copy of your official academic transcript. Audits are based off the Official Catalogs approved by the Office of Curriculum and Institutional Assessment.Contact your undergraduate academic advisor or graduate program coordinator for assistance in interpreting this report or regarding your official degree/certificate completion status.